# **Compartir impresoras en rede con Linux**

Neste apartado abordaremos a instalación e compartición de impresoras nunha rede local con equipos Linux. Cabe destacar de novo que nos exemplos que se mostrarán utilizaranse intencionadamente modelos de impresoras para os que se inclúe por defecto o controlador, xa que non é obxecto deste curso abordar as distintas casuísticas que se poden dar para a instalación do controlador dunha impresora. Crearemos impresoras ficticias para centrarnos na simulación da compartición das mesmas na rede local.

### **Sumario**

- [1](#page-0-0) [Compartir unha impresora en Ubuntu](#page-0-0)
- [2](#page-5-0) [Compartir unha impresora en Debian](#page-5-0)
- [3](#page-11-0) [Acceder a unha impresora compartida en Ubuntu](#page-11-0)
	- ♦ [3.1](#page-11-1) [Acceder a unha impresora compartida noutro equipo con Linux](#page-11-1)
	- ♦ [3.2](#page-13-0) [Acceder a unha impresora compartida por un equipo Windows](#page-13-0)
	- ♦ [3.3](#page-18-0) [Acceder a unha impresora de rede](#page-18-0)

## <span id="page-0-0"></span>**Compartir unha impresora en Ubuntu**

Veremos primeiro os pasos para engadir unha nova impresora en Ubuntu:

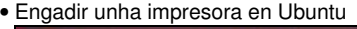

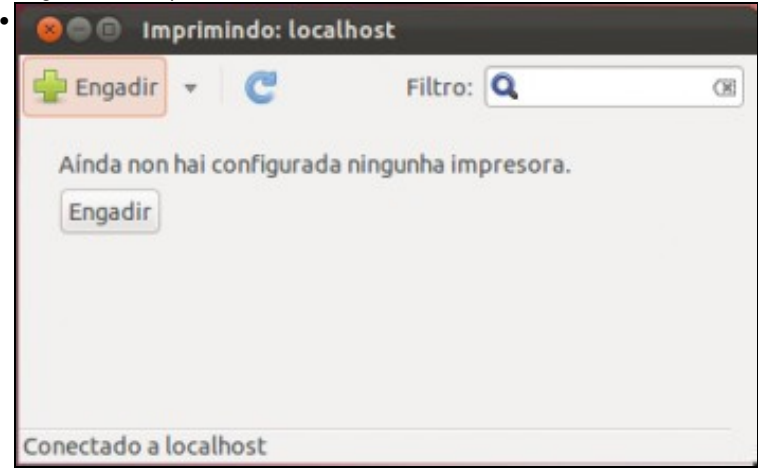

Lanzamos a aplicación de **Impresoras** que nos permite xestionar as impresoras en Ubuntu. Vemos que non aparece ningunha impresora e picaremos no botón de **Engadir** para engadir unha nova impresora, aínda que se tivésemos conectada unha impresora Ubuntu detectaríaa de forma automática.

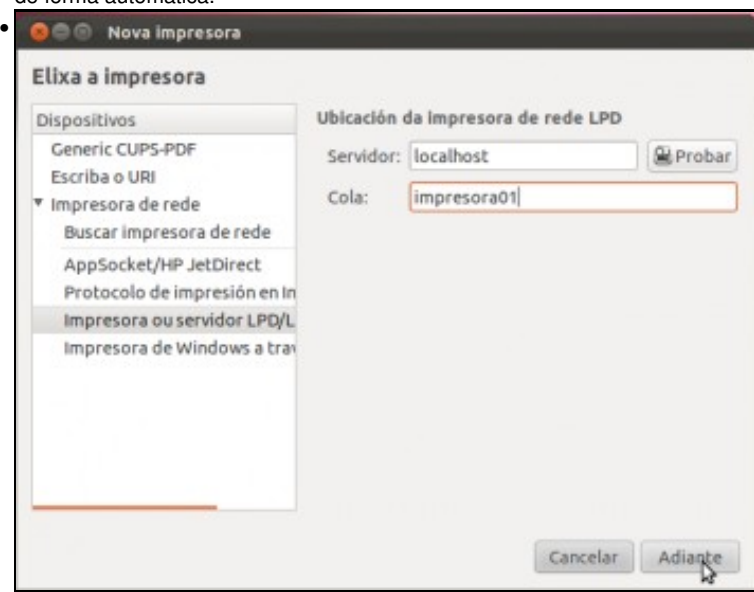

Para engadir unha impresora ficticia, seleccionaremos a opción de *impresora ou servidor LPD* dentro das impresoras de rede, introducindo como servidor o propio equipo (*localhost*), e dándolle un nome a cola da nova impresora.

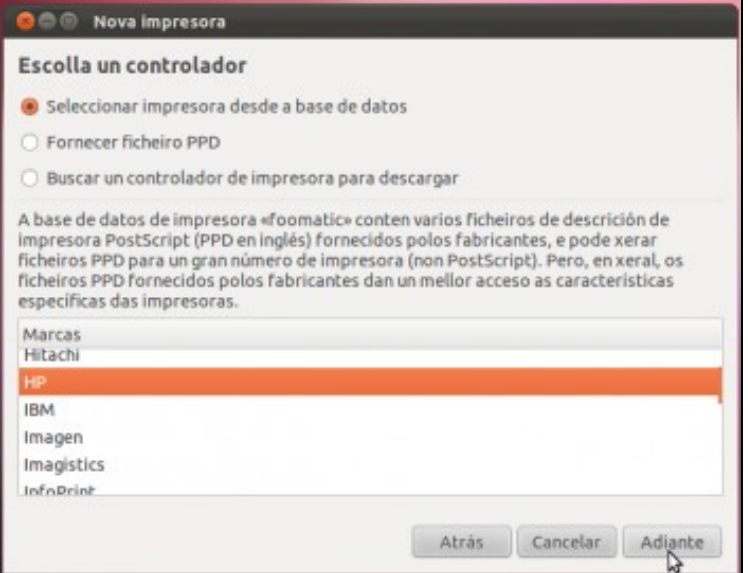

•

Ubuntu intentará localizar de forma automática algún controlador (*driver*) para a impresora que estamos engadindo, pero dado que non poderá atopar ningún de forma automática (xa que realmente non hai tal impresora), daranos a opción de indicar o modelo da impresora. Seleccionamos o fabricante (As outras opcións nos permiten introducir un controlador ou descargar un se o controlador da nosa impresora non aparece na lista).

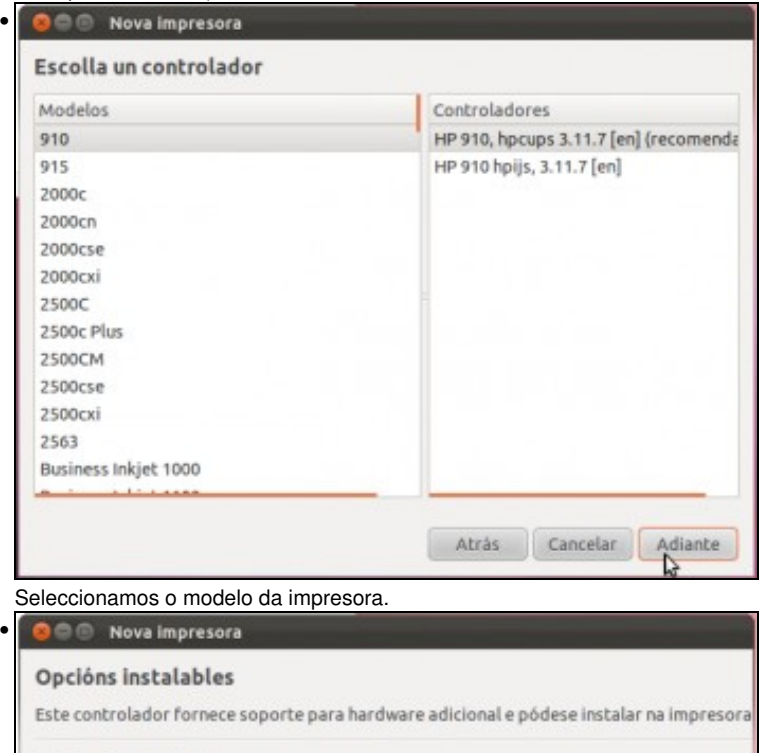

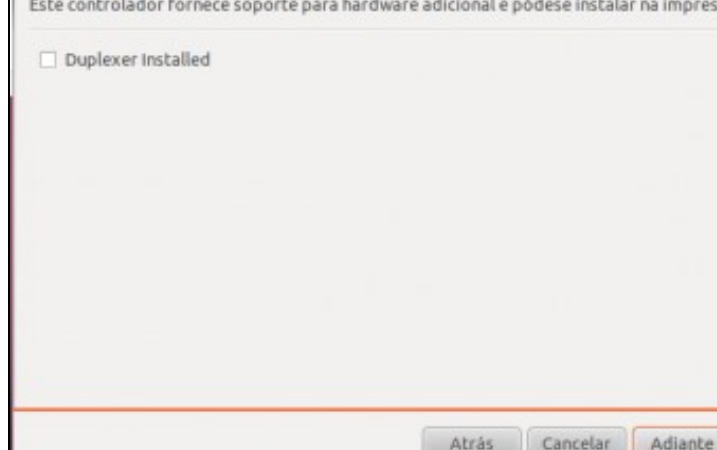

Podemos configurar opcións da impresora.

•

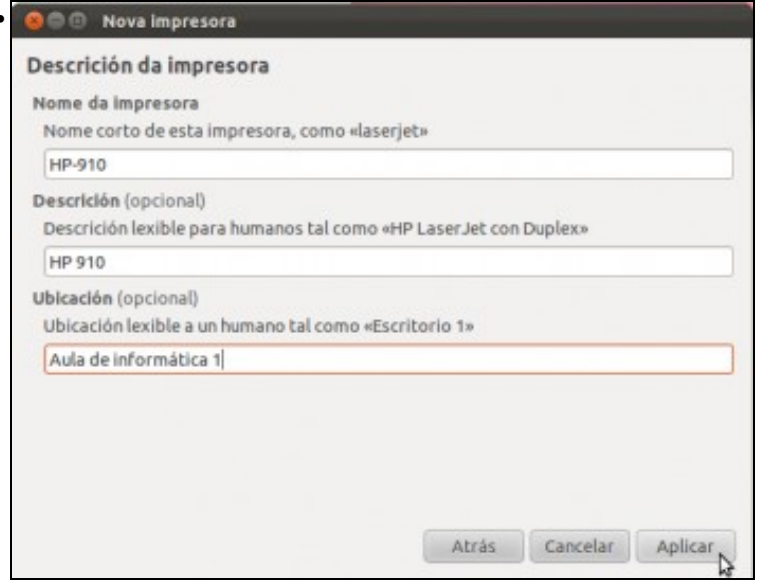

Introduciremos un nome, descrición e ubicación para a impresora e finalizamos o asistente picando en **Aplicar**.

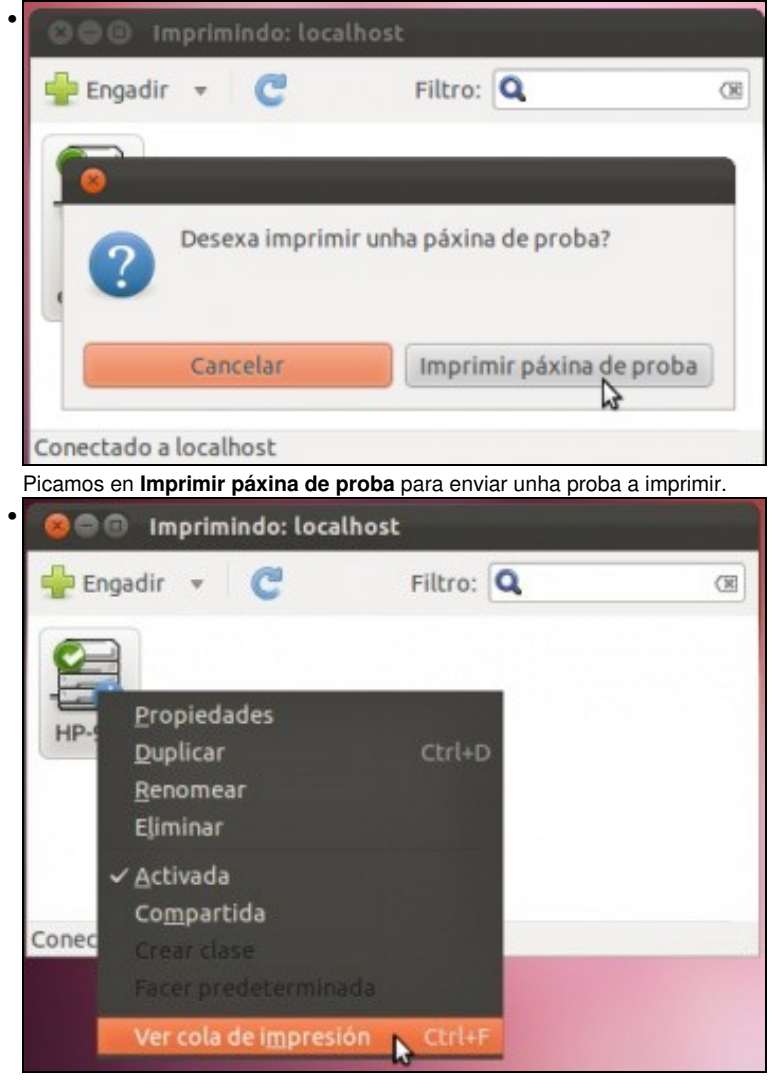

Picamos co botón dereito sobre a nova impresora e seleccionamos a opción de **Ver cola de impresión**

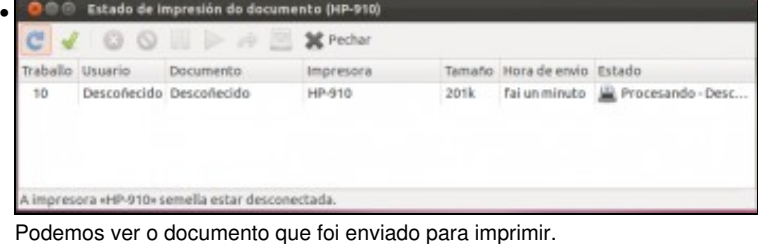

Agora xa podemos compartir a impresora na rede:

• Compartir unha impresora en Ubuntu

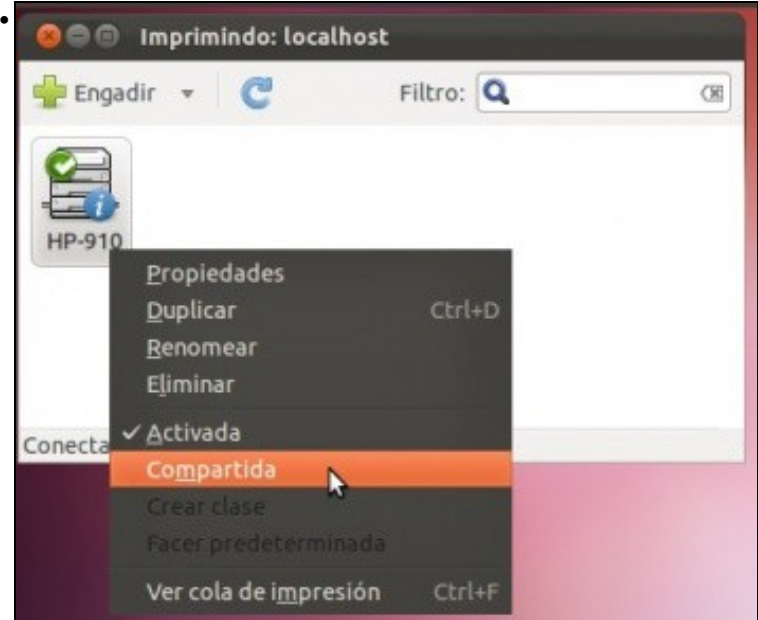

Picamos co botón dereito sobre a impresora e seleccionamos a opción de **Compartida** (Se esta opción xa aparecese activada, podemos desactivala e activala de novo).

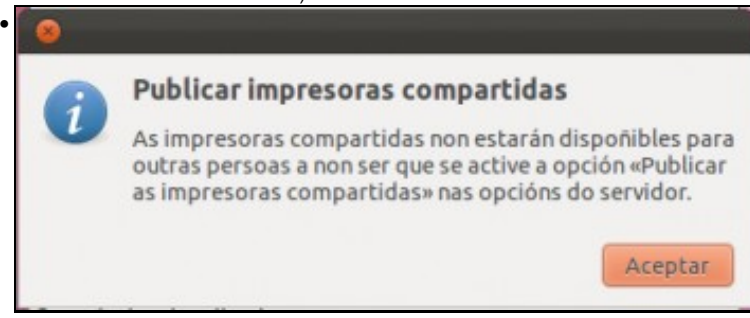

Móstrasenos un aviso indicando que a impresora non vai estar dispoñible ata que activemos a opción de *Publicar as impresoras compartidas*.

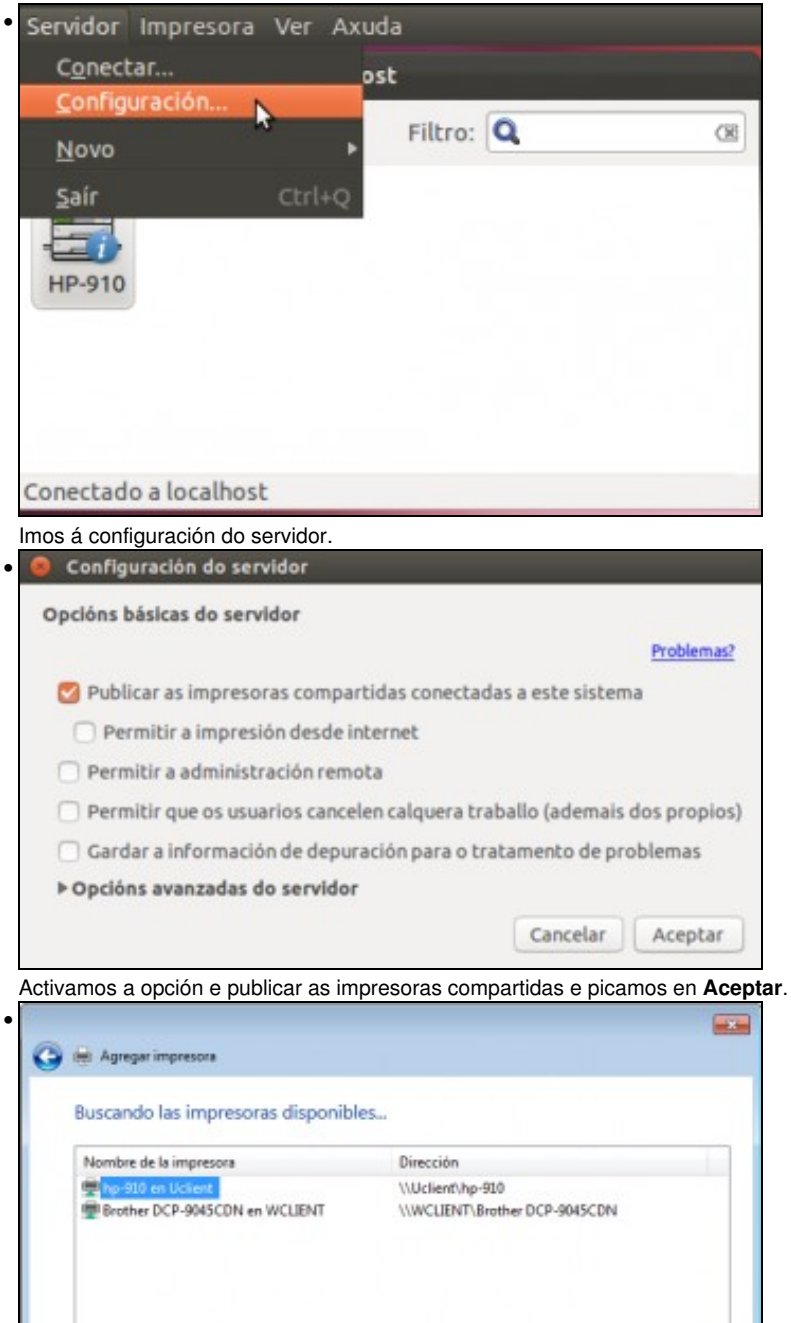

Detener > La impresora deseada no está en la lista Siguiente | Cancelar Móstrase un equipo Windows agregando a impresora compartida no equipo Ubuntu.

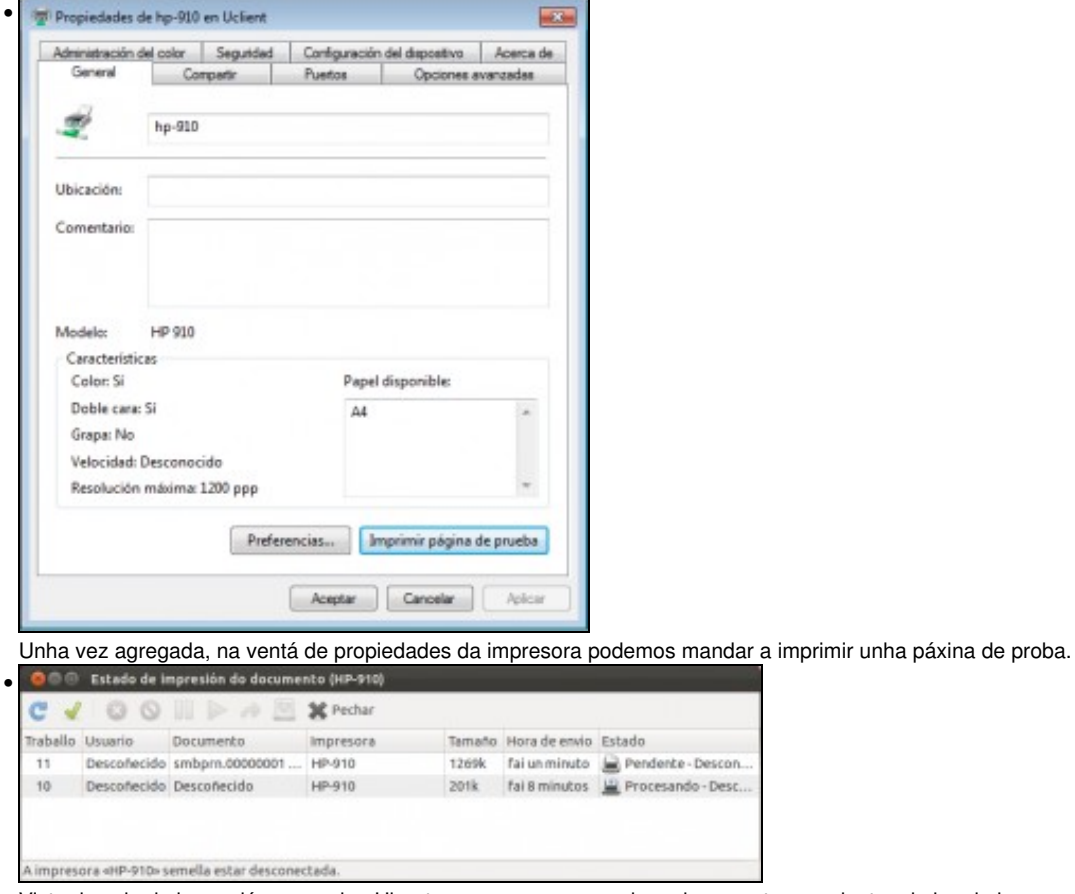

Vista da cola de impresión no equipo Ubuntu, na que vemos os dous documentos pendentes de imprimir.

#### <span id="page-5-0"></span>**Compartir unha impresora en Debian**

Veremos agora como compartir unha impresora con Debian. En primeiro lugar instalaremos o servizo de xestión de impresión [CUPS,](http://es.wikipedia.org/wiki/Common_Unix_Printing_System) que é o sistema de impresión que usan os sistemas Linux. Este servizo inclúe unha ferramenta web de administración para a configuración e compartición das impresoras, que será a que usaremos para xestionalas:

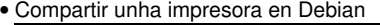

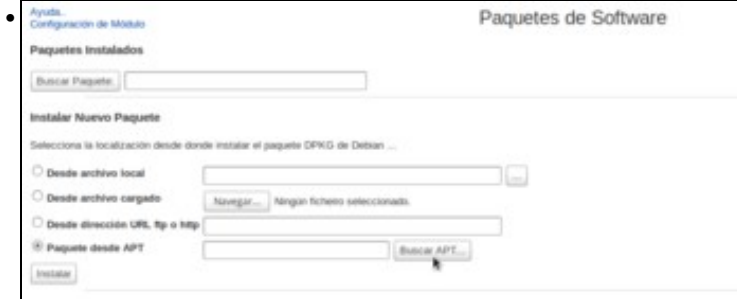

Imos instalar o paquete *cups* usando o módulo de **Paquetes de Software** de Webmin. Seleccionamos a opción de **Paquete desde APT** e picamos no botón de **Buscar APT**.

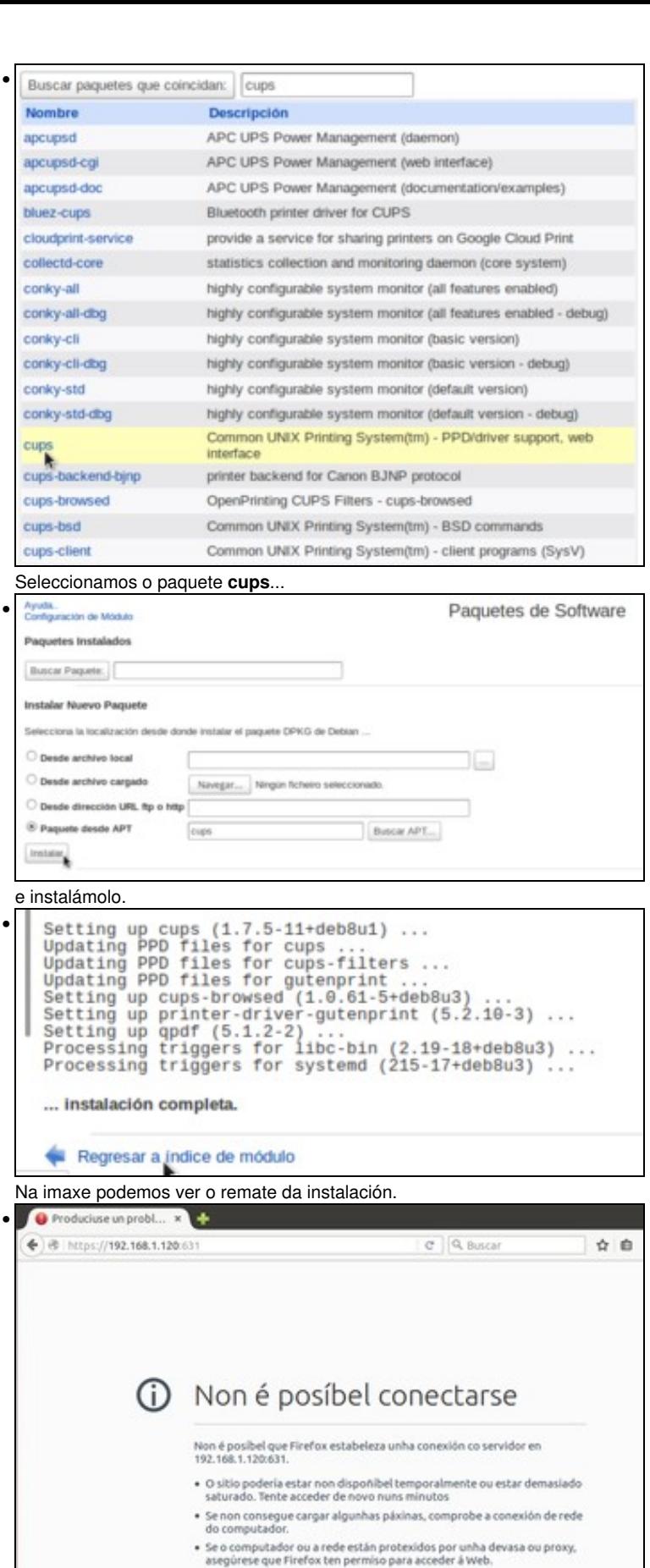

 $[$  Tentar de novo

O servizo de *cups* inclúe unha ferramenta de administración web que escoita por defecto no porto 631 usando protocolo *https*. Pero se intentamos conectarnos a este porto con un navegador dende outra máquina da rede, veremos que non podemos conectarnos.

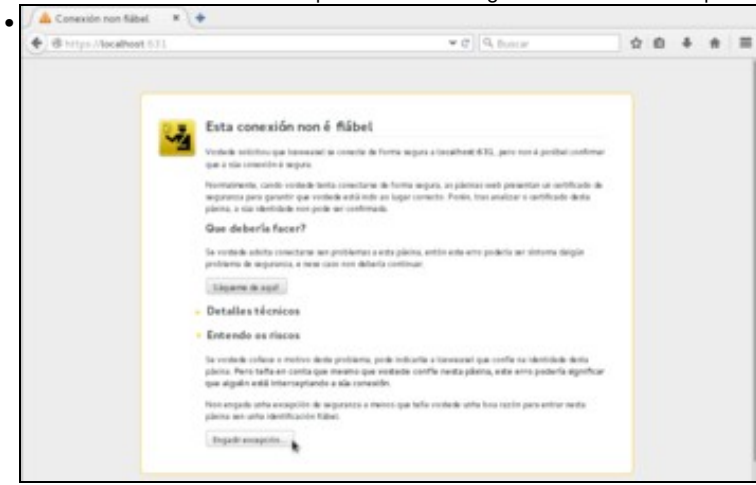

Isto débese a que a configuración por defecto do servizo non permite por seguridade conexións dende a rede, e só permite conexións locais. Ímonos conectar dende a propia máquina Debian para habilitar a conexión remota, e logo poderemos conectarnos dende onde queiramos. Temos que aceptar o certificado dixital que é autofirmado e non ten validez para o navegador.

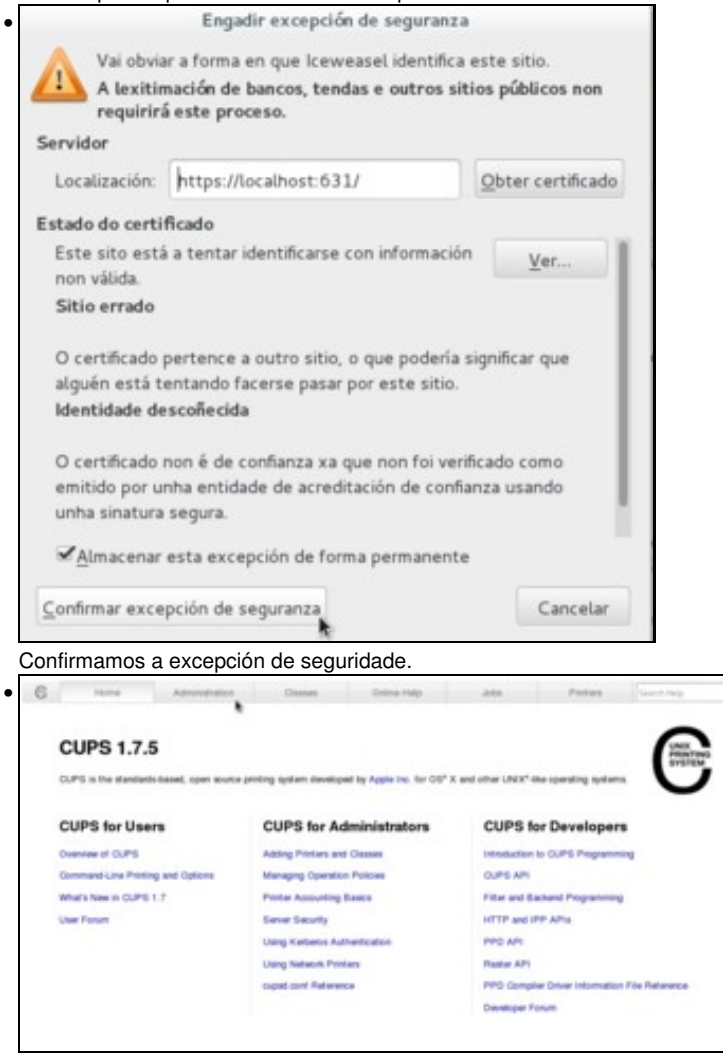

Xa estamos na páxina inicial da ferramenta de administración. Picamos na pestana de **Administración**.

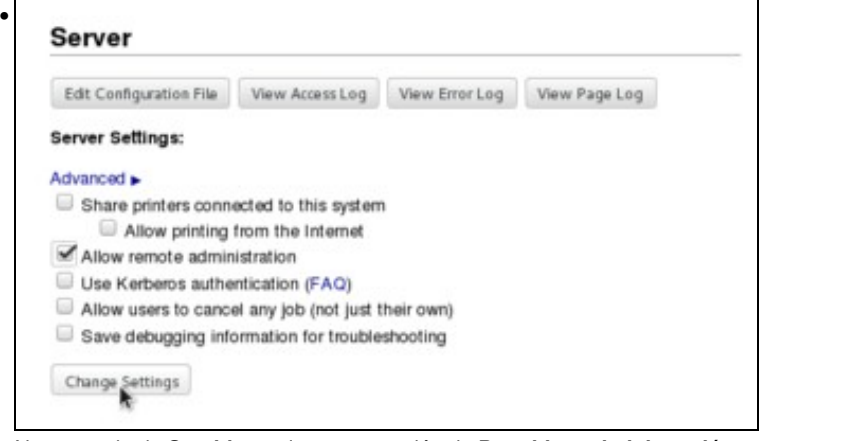

No apartado de **Servidor** activamos a opción de **Permitir a administración remota** e gardamos a configuración.

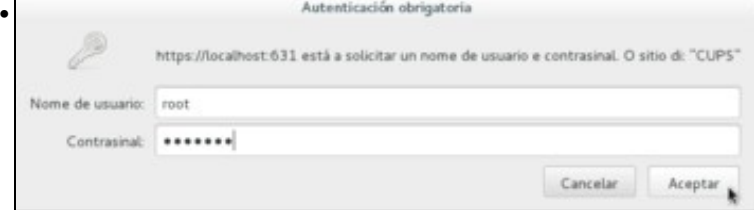

Neste momento, para poder facer cambios na configuración do servizo é cando a ferramenta nos solicita que nos autentiquemos con un usuario con privilexios de administración. Introduciremos o usuario **root** e o seu contrasinal.

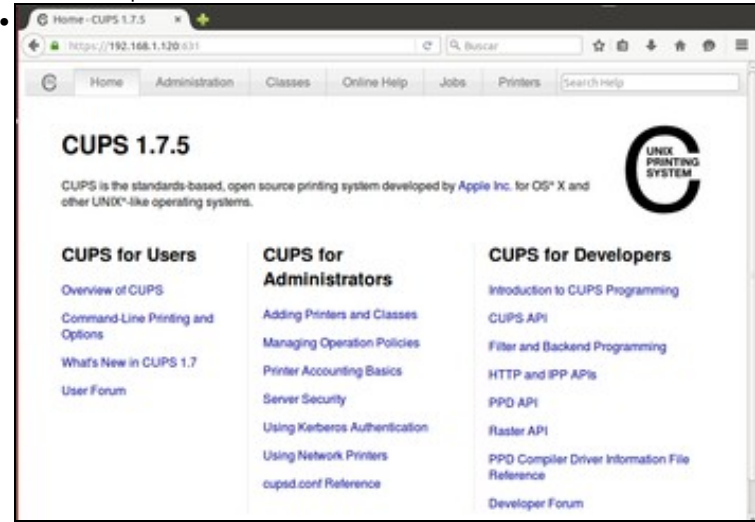

Agora xa podemos conectarnos á ferramenta de administración de *cups* a través da rede.

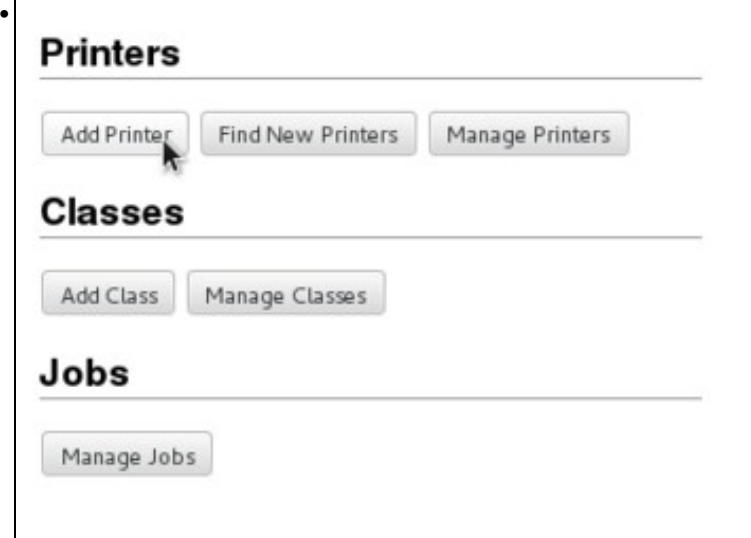

Imos ver agora como usar a ferramenta para xestionar as impresoras. Para engadir una impresora, na pestana de **Administración** picamos en **Engadir impresora**.

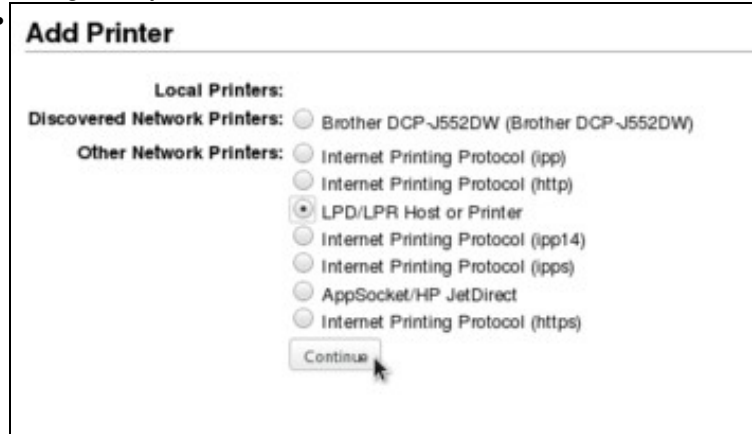

•

Comezamos o asistente para a creación da impresora. Na imaxe pódese ver como neste caso o asistente descubriu automaticamente unha impresora de rede que se atopa na rede local, pero isto dependerá de se temos ou non algunha impresora na rede e do seu modelo. Como exemplo, imos instalar unha impresora ficticia, seleccionando **Impresora LPD/LPR**.

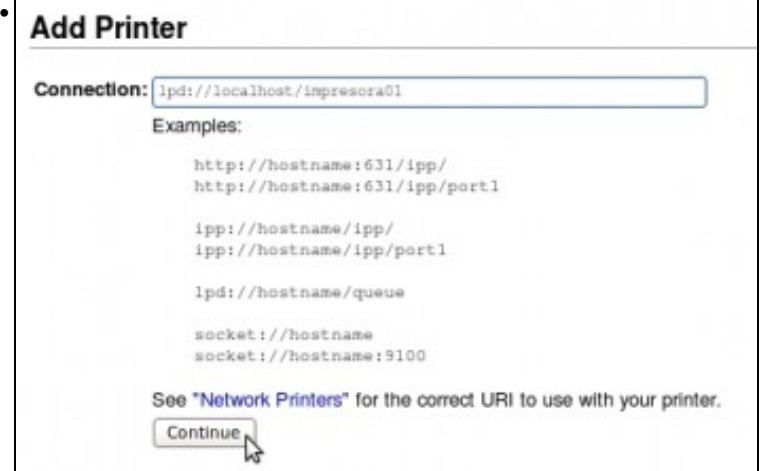

Introducimos unha *URL* para a conexión da impresora como se ve na imaxe, para conectar unha impresora do equipo local co nome de cola *impresora01*.

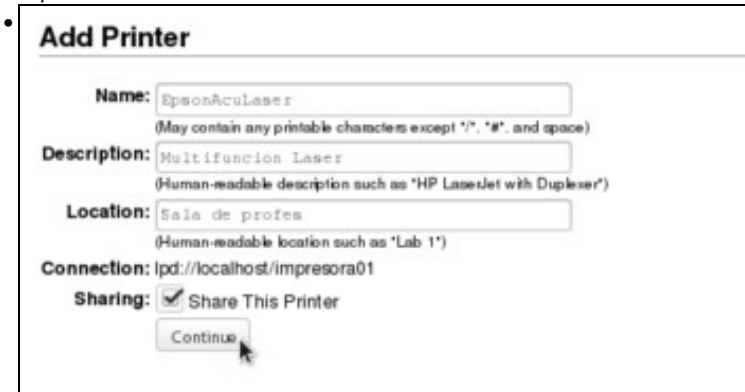

Introducimos o nome, descrición e localización da impresora, e xa podemos marcar a opción para compartila na rede.

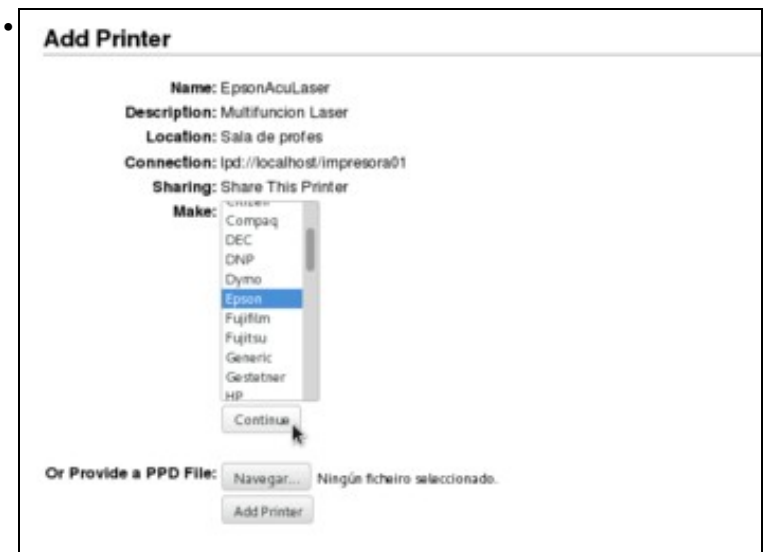

Seleccionamos o fabricante da impresora. Neste punto tamén poderíamos subministrar un ficheiro *PPD* que contería as instrucións que pode utilizar o sistema de impresión *CUPS* para saber como imprimir na impresora (para entendernos, sería como o controlador da impresora en *CUPS*. En <http://www.openprinting.org/printers>pódense descargar ficheiros PPD para moitos modelos de impresoras de distintos fabricantes).

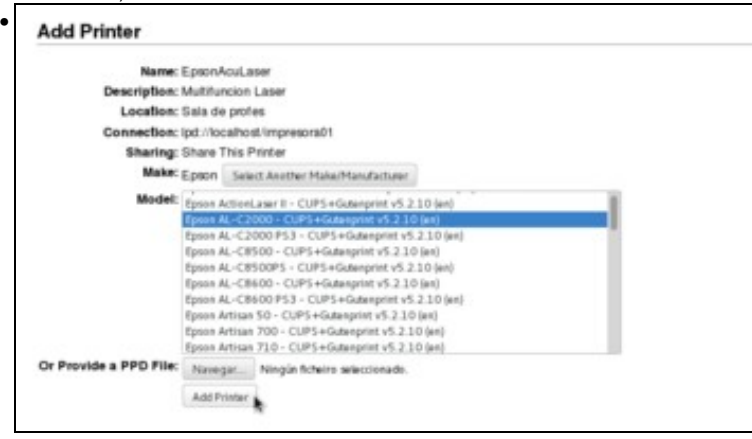

Seleccionamos o modelo de impresora.

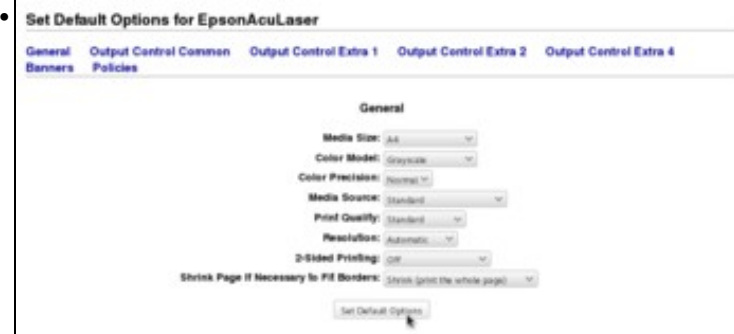

Podemos introducir opcións particulares para o modelo de impresora, que como se pode ver na imaxe están distribuídas en distintos apartados.

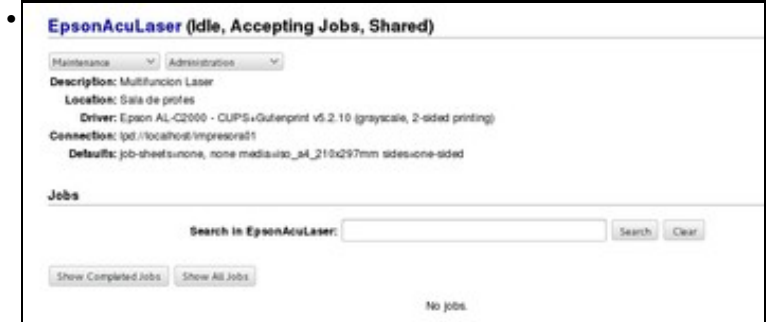

Xa vemos a impresora creada. Os menús de *Mantemento* e *Administración* ofrecen varias funcións que sobre a configuración da impresora e o seu estado. Podemos fixarnos en que a impresora xa está por defecto compartida (*Shared*), xa que a así o marcamos no proceso de instalación. Ademais disto, é necesario que na configuración do servizo *cups* estea activada a opción de compartir as impresoras. Imos ir á páxina de *Administración* para ver como facelo se fose necesario.

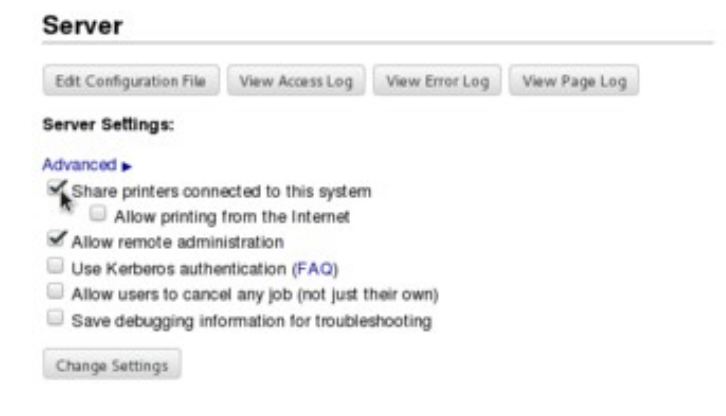

•

Na imaxe vemos a opción de **Compartir impresoras conectadas a este sistema** (*Share printers connected to this system*). Se non estivese activada, debemos activala e gardar os cambios.

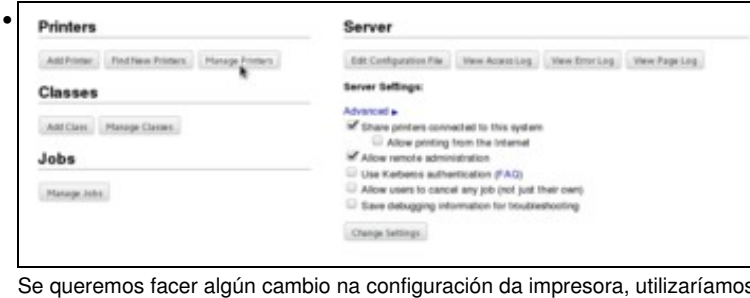

s a opción de Xestionar impresoras (*Manage Printers*).

|                | Showing 1 of 1 printer. |                |                                          |         |
|----------------|-------------------------|----------------|------------------------------------------|---------|
| + Guess Name + | Description             | Location       | Make and Model                           | Sfalles |
| EpsoAouLage    | Multifuncion Laser      | Sala de profes | Epson AL-G2900 - OUPS+Gutenprint v5.2.10 | Idle    |
|                |                         |                |                                          |         |
|                |                         |                |                                          |         |

Picando na impresora, poderemos ver e modificar a súa configuración.

#### <span id="page-11-0"></span>**Acceder a unha impresora compartida en Ubuntu**

Imos ver neste apartado distintas opcións para conectarse con Ubuntu a unha impresora a través da rede, xa estea compartida por outro equipo Linux da rede local, por un equipo Windows, ou sexa unha impresora de rede (cada vez máis frecuentes, con conexión cableada ou WIFI) co seu propio servidor de impresión e que se conecta directamente á rede local.

#### <span id="page-11-1"></span>**Acceder a unha impresora compartida noutro equipo con Linux**

Para configurar no noso equipo unha impresora compartida por outro equipo da rede local con Linux (xa sexa Ubuntu, Debian, ou outra distribución de Linux que use *CUPS*), utilizaremos a ferramenta de **Impresoras** e seguiremos os seguintes pasos:

• Acceder a impresora compartida dende Ubuntu

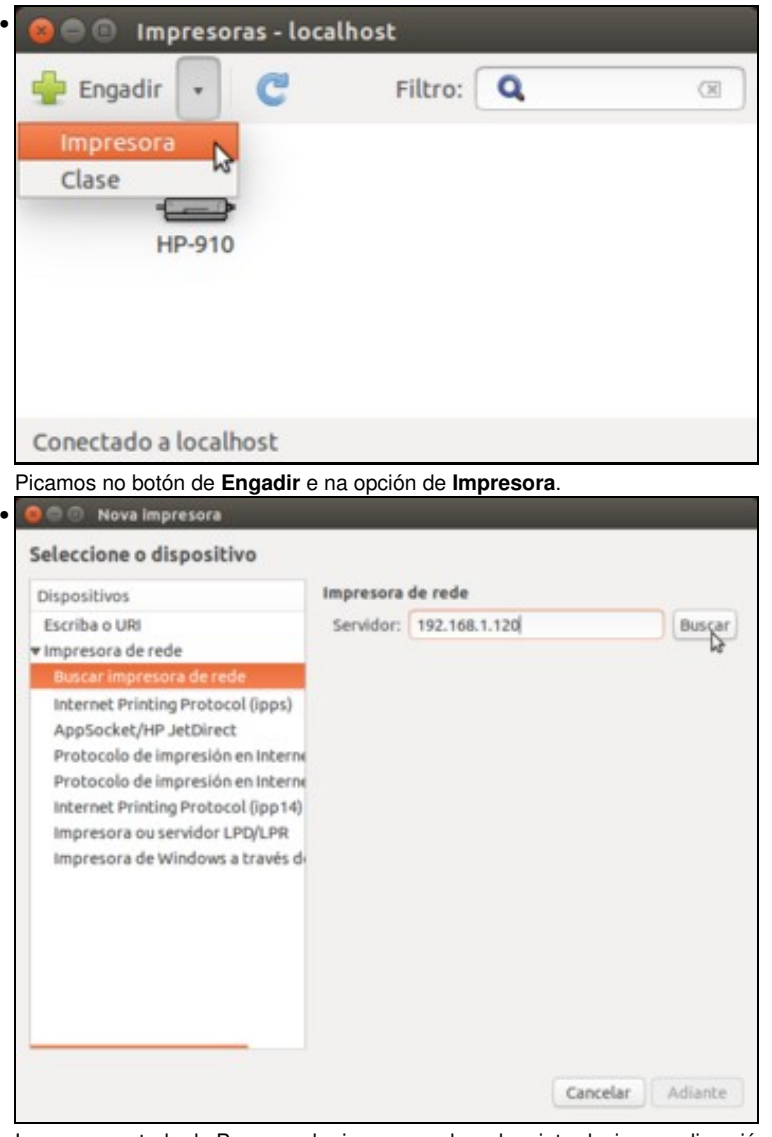

Imos ao apartado de Buscar unha impresora de rede e introducimos a dirección IP do equipo que comparte a impresora que queremos conectar. Picamos en **Buscar**.

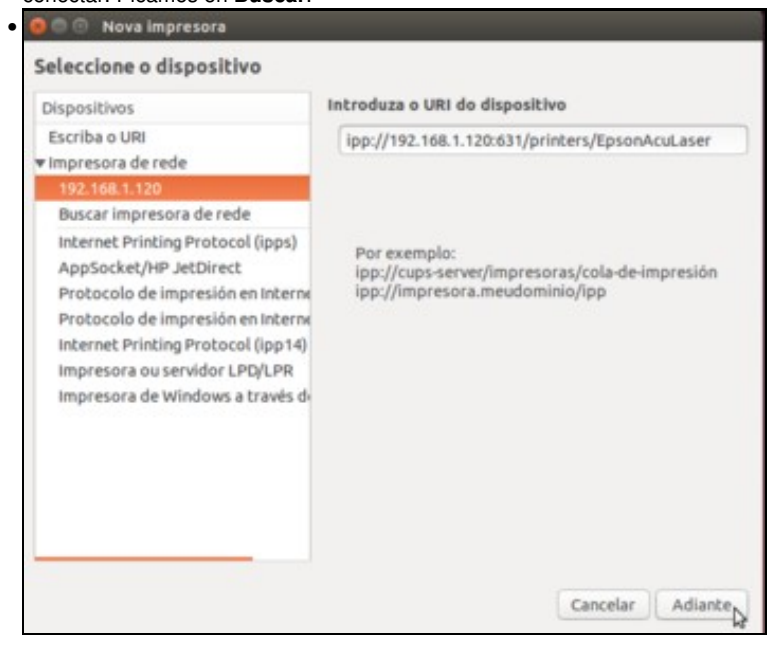

O enderezo (*URI*) da impresora xa se cubre de forma automática. Picamos en **Adiante**.

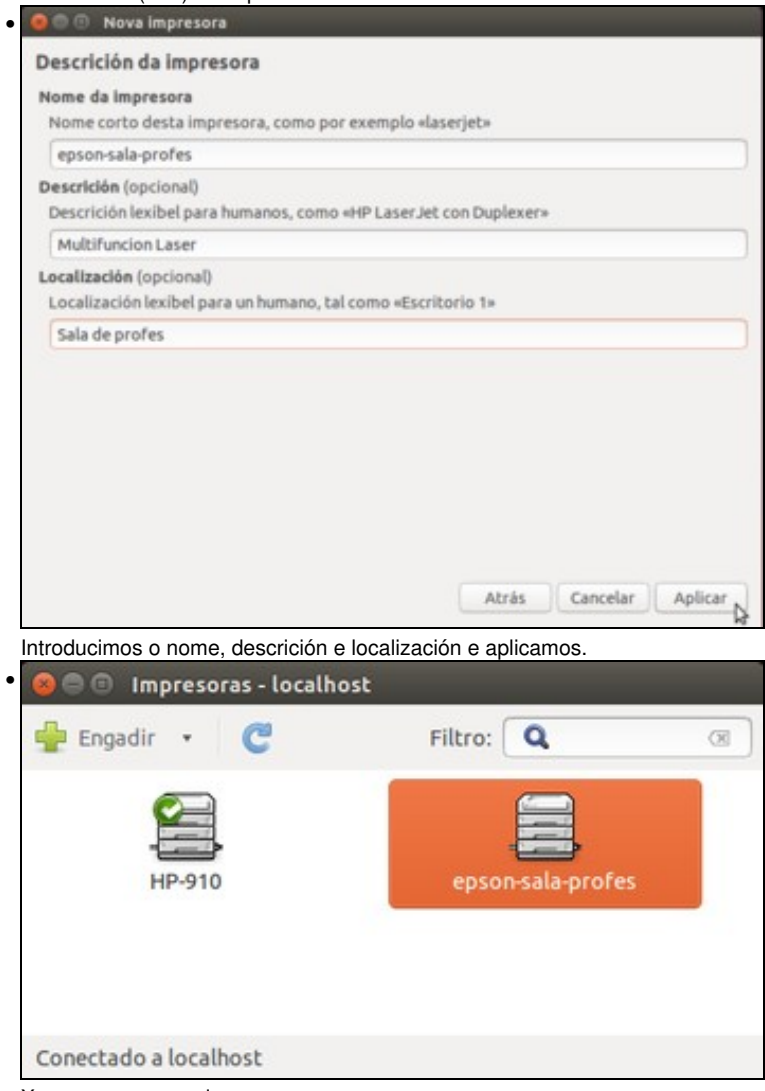

Xa aparece a nova impresora.

#### <span id="page-13-0"></span>**Acceder a unha impresora compartida por un equipo Windows**

Se a impresora que queremos conectar está compartida por un equipo Windows, engadiremos unha nova impresora seguindo os seguintes pasos:

• Acceder a unha impresora compartida por un equipo Windows

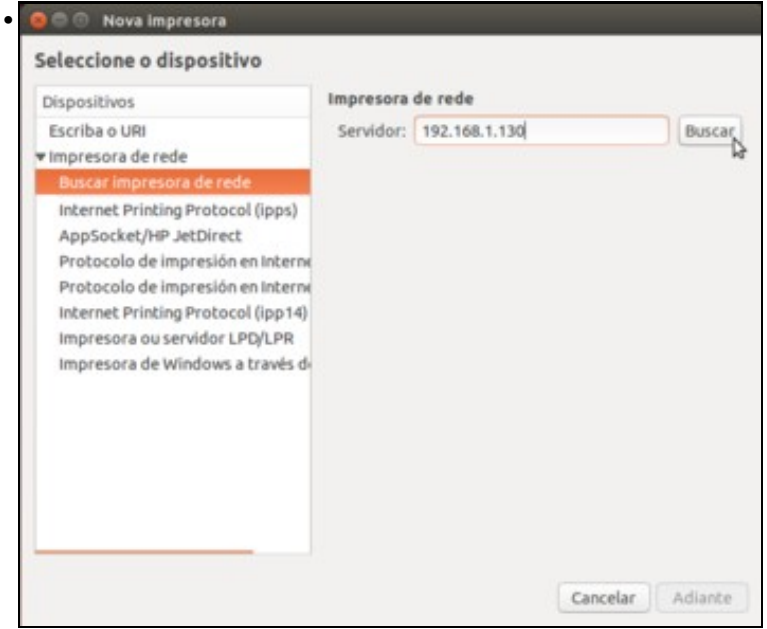

Seleccionamos dentro das impresoras de rede **Buscar impresora de rede**. Introducimos o enderezo IP do equipo que comparte a impresora e picamos no botón de **Buscar**.

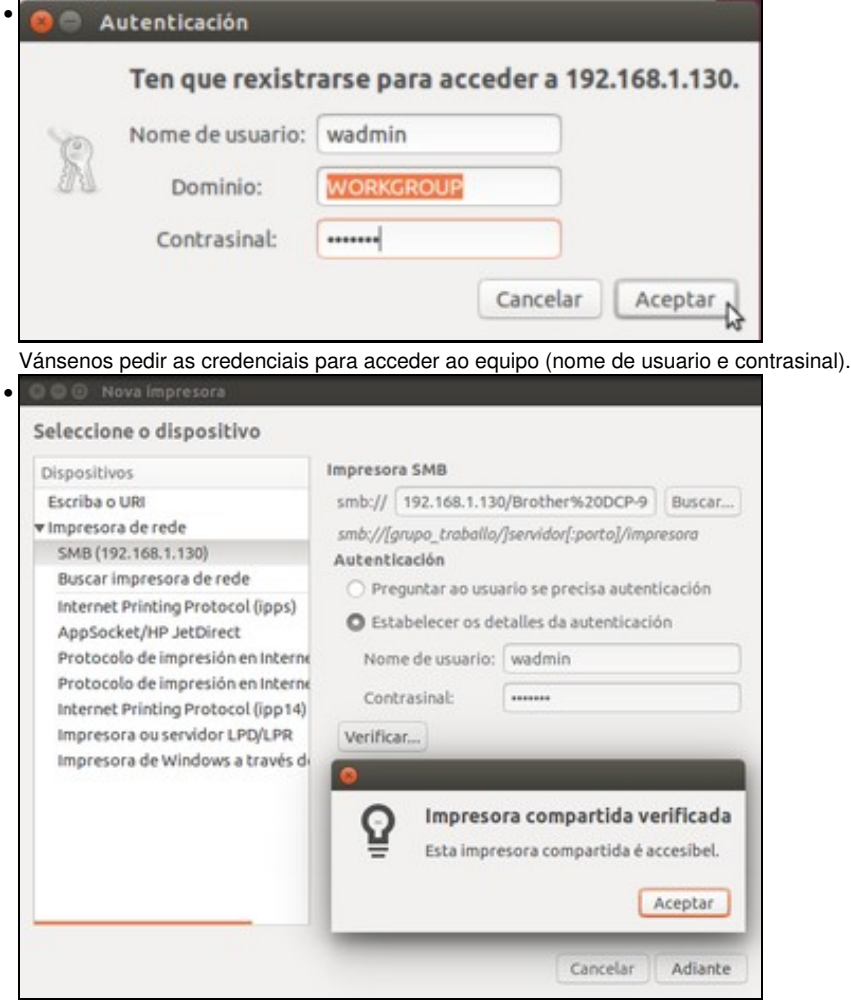

Temos dúas formas de autenticar a conexión coa impresora: *Preguntar ao usuario se precisa autenticación*, na que haberá que introducir un nome de usuario e contrasinal válidos no equipo que comparte a impresora cada vez que se queira imprimir un documento; mentres que a opción de *Configurar agora detalles de autenticación* permite almacenar as credenciais de un usuario que serán as que se utilicen para conectarse á impresora, sen pedir nada ao usuario que imprime. Con esta segunda opción, o botón de **Verificar...** permítenos comprobar que cos datos introducidos a impresora está accesible, como se ve na imaxe.

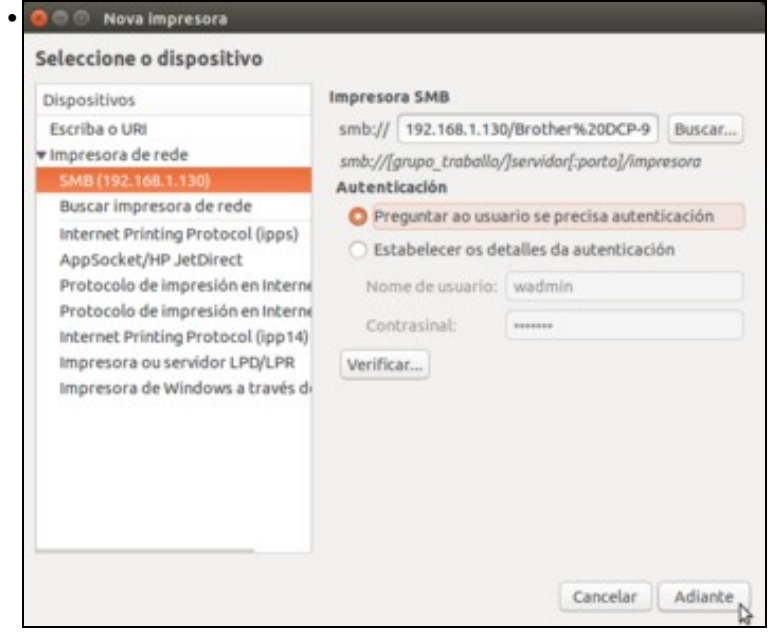

Aínda que a opción máis cómoda é a segunda, imos deixar seleccionada a primeira opción para que ver como o usuario introduce as credenciais cada vez que quere imprimir.

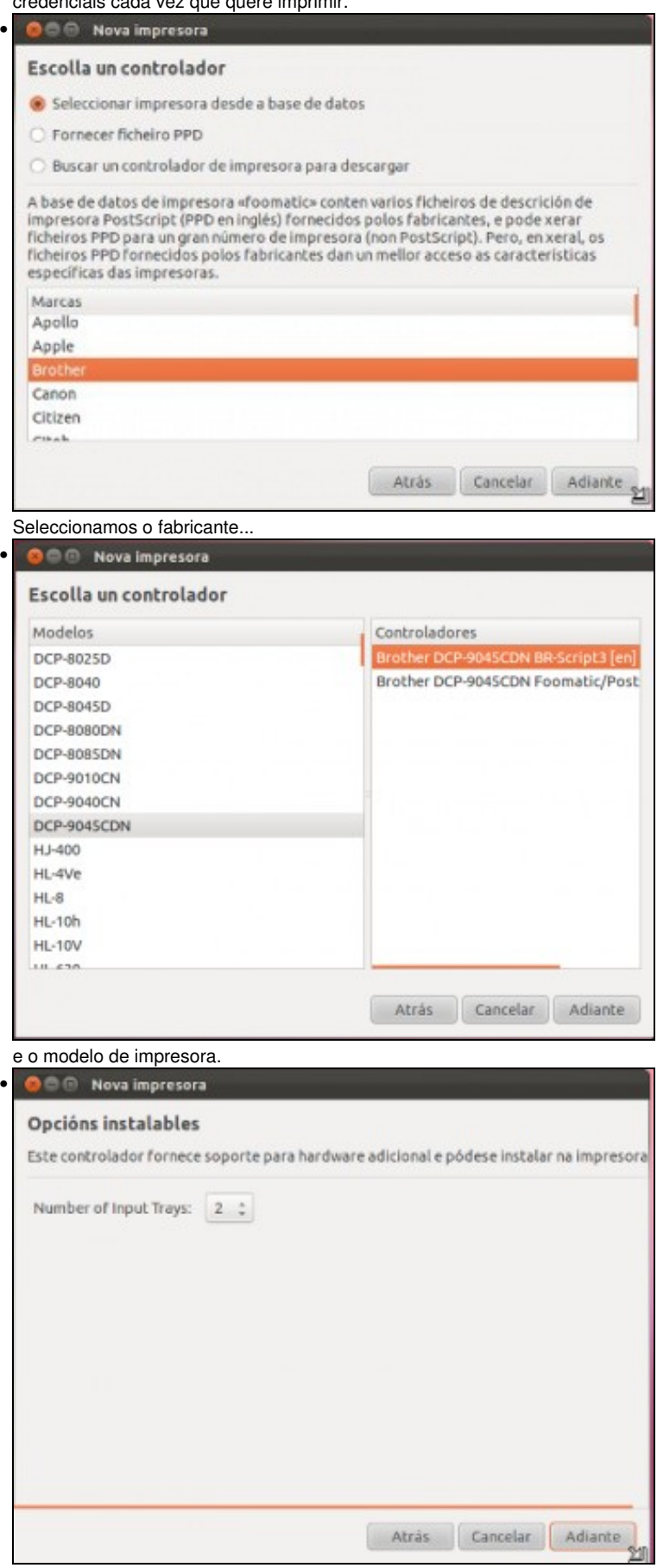

Tamén temos opcións particulares da impresora.

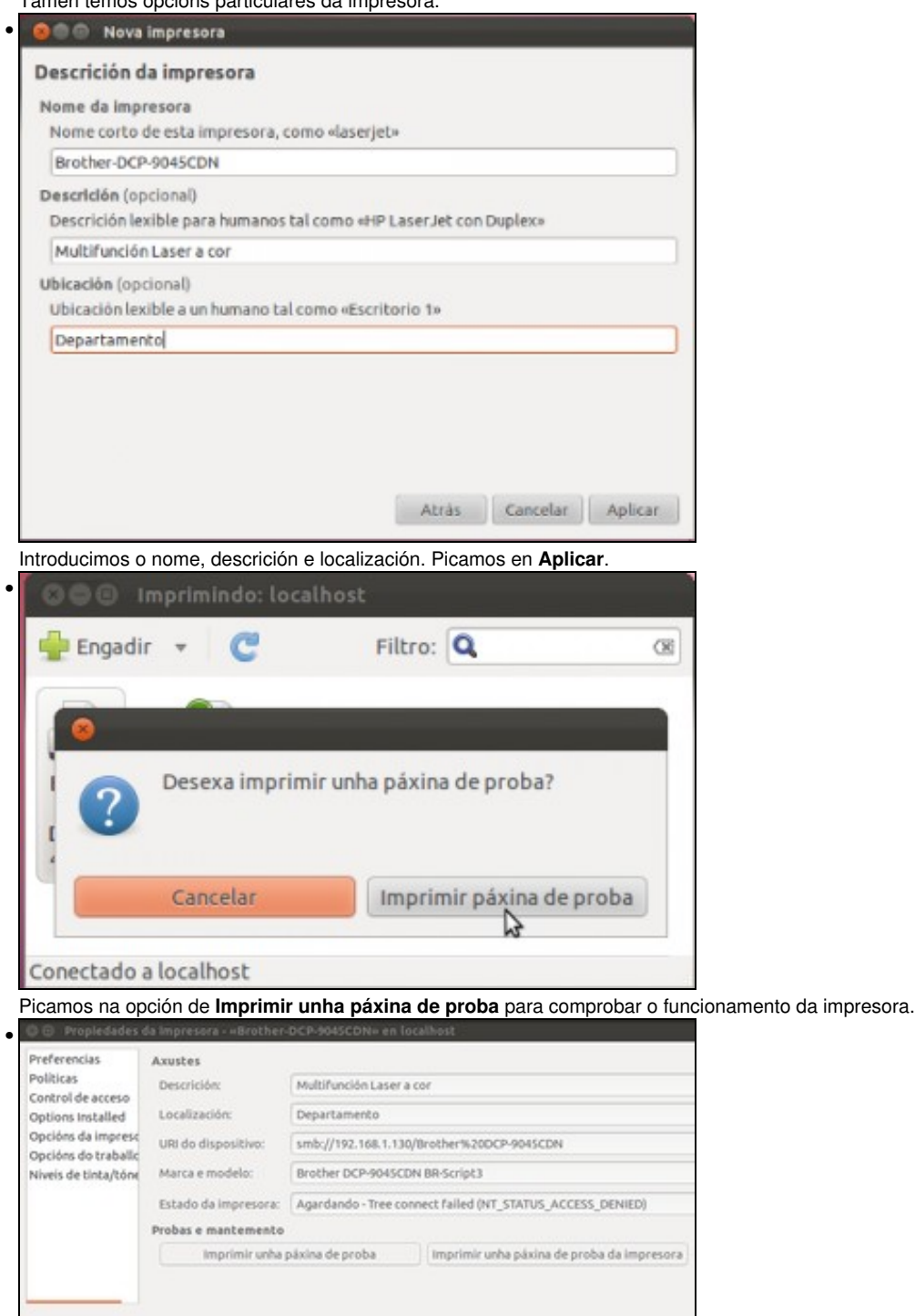

En versións anteriores de Ubuntu mostrábase automaticamente unha ventá solicitando as credenciais do usuario, pero neste caso o que veremos é que no estado da impresora se mostra un erro de conexión xa que se denega o acceso á impresora. Imos ver como introducir as credenciais para poder facer a impresión.

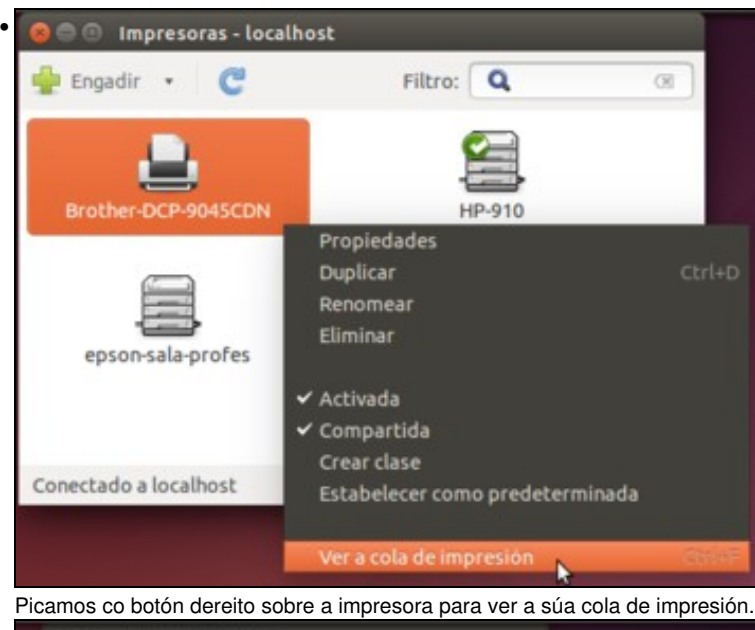

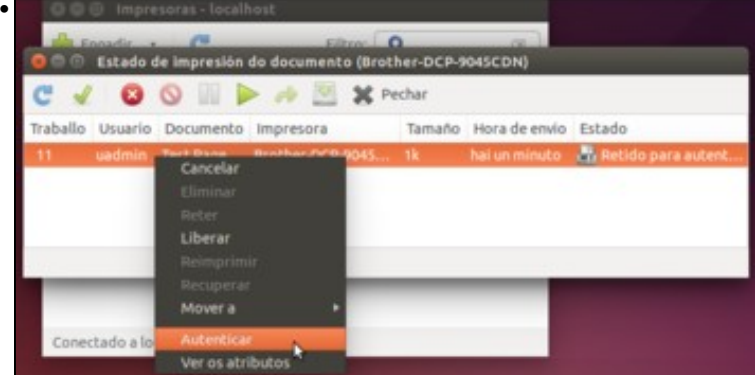

Vemos o documento pendente de impresión. Picamos co botón dereito sobre el e seleccionamos a opción de **Autenticar**.

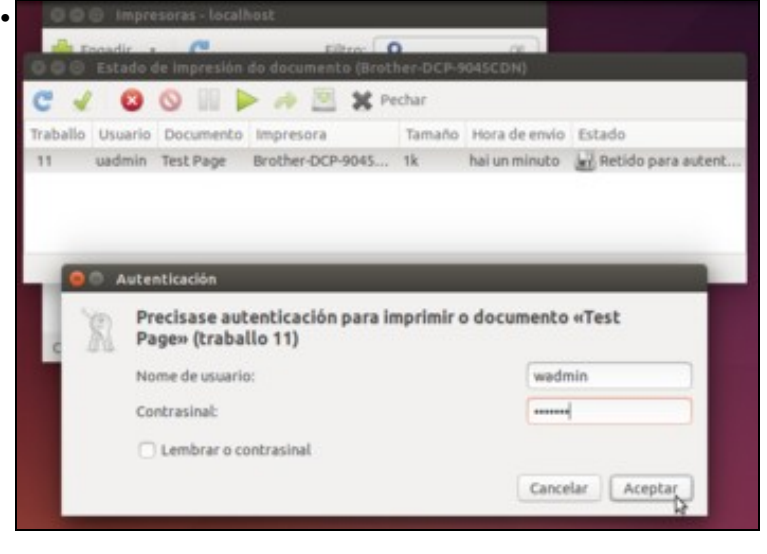

Así podemos introducir o usuario e contrasinal necesarios para poder imprimir o documento, e veremos que así o documento será mandado a imprimir na impresora compartida no equipo Windows.

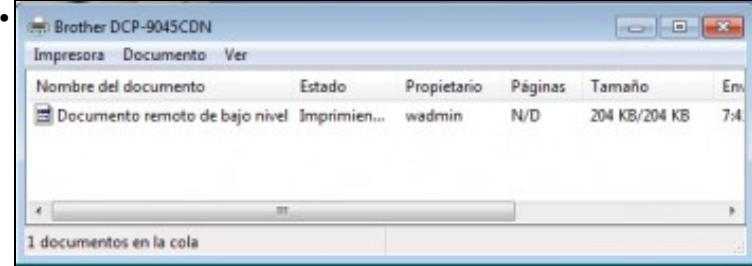

Vista da cola de impresión no equipo Windows que comparte a impresora.

#### <span id="page-18-0"></span>**Acceder a unha impresora de rede**

Por último, imos ver como poderíamos conectar unha impresora de rede en Ubuntu, engadindo unha impresora cos seguintes pasos:

• Acceder a unha impresora de rede

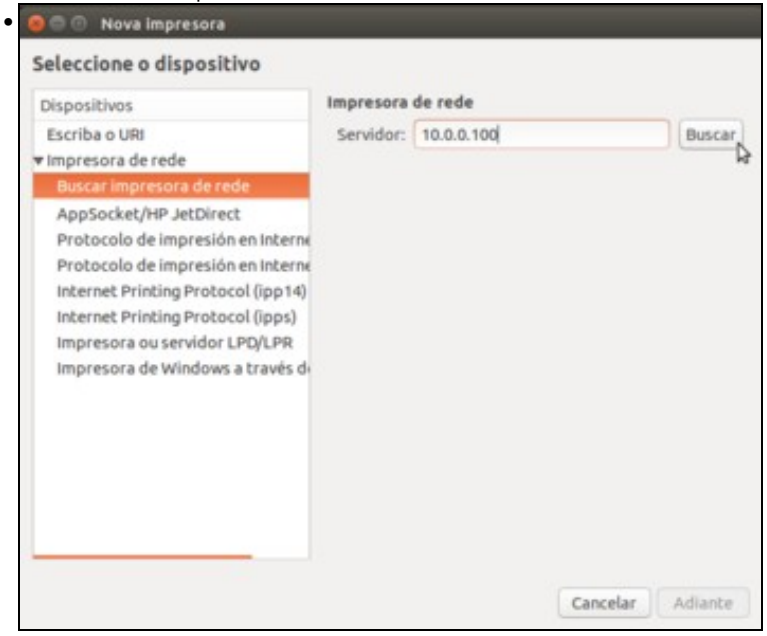

No apartado de *Impresora de rede* seleccionamos a opción de *Buscar impresora de rede* e introducimos a dirección IP da impresora de rede. Picamos en **Localizar**.

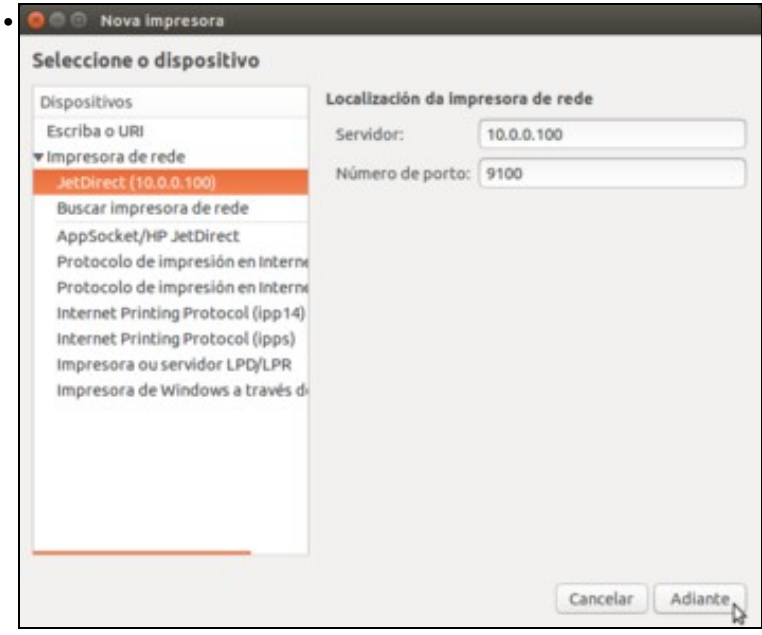

Ubuntu detectará a impresora e xa non nos solicitará o controlador necesario para a mesma. Picamos en **Adiante**.

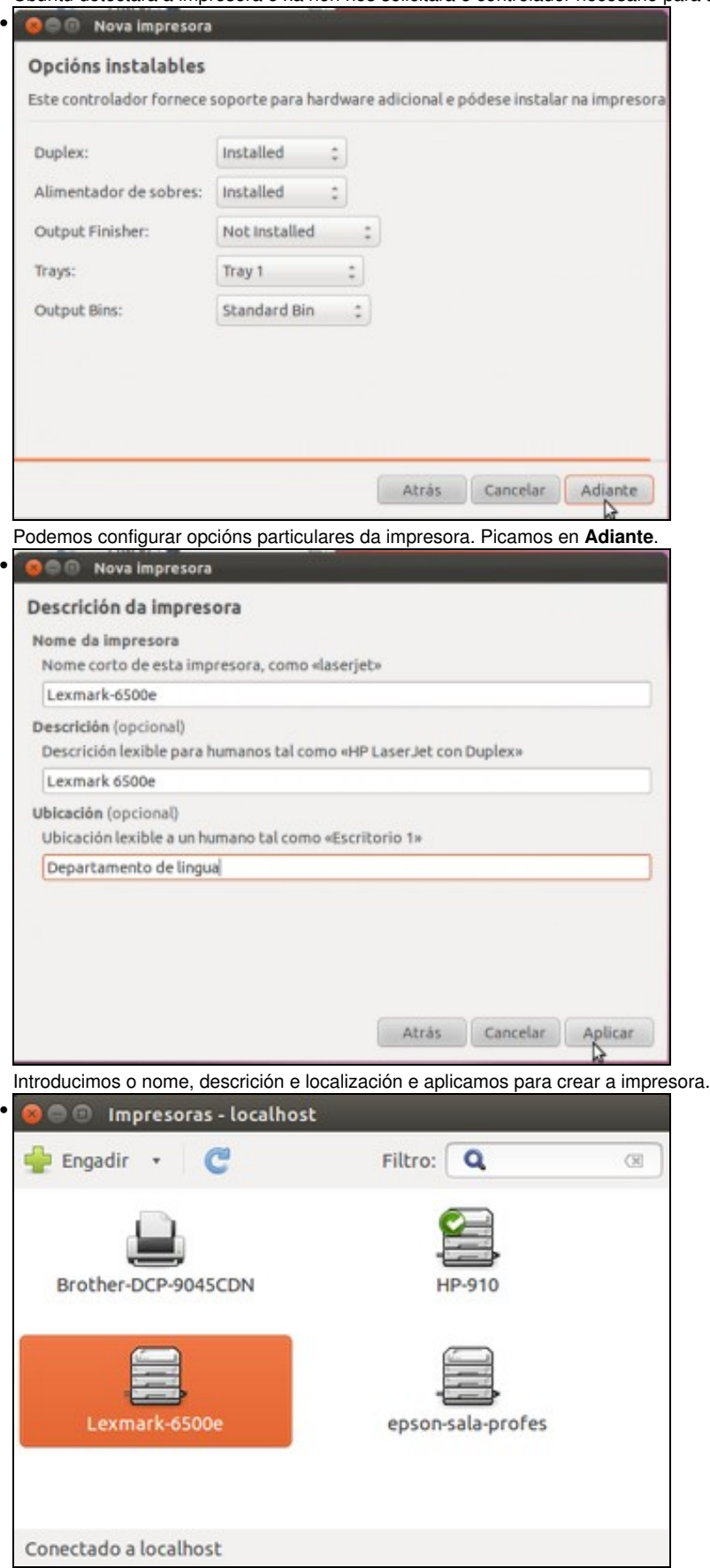

Resultado final: Vemos unha impresora local do equipo e compartida (*HP 9100*) que está configurada como predeterminada, unha impresora compartida por outro equipo Linux (*epson-sala-profes*), unha impresora que conecta con unha impresora compartida por un equipo Windows (*Brother-DCP-9045CDN*) e unha impresora de rede (*Lexmark-6500e*). Desta forma xa temos case todas as opcións posibles de acceso a impresoras na rede local.

# **TAMÉN PODES VER...**

Se queres afondar na instalación e compartición de impresoras en Ubuntu, con distintos escenarios e contemplando diversos casos de instalación dos drivers, podes ler a información que se atopa no seguinte enlace, correspondente a un curso de manexo de Ubuntu:

- [Instalar e compartir impresoras en Linux e Windows](http://informatica.iessanclemente.net/manuais/index.php/Instalar_e_compartir_impresoras:_GNU/Linux_e_MS_Windows._Esc%C3%A1ners)
- -- [Antonio de Andrés Lema](https://manuais.iessanclemente.net/index.php/Usuario:Antonio) e [Carlos Carrión Álvarez](https://manuais.iessanclemente.net/index.php/Usuario:Carrion) --